## **LOGIN**

Access our online portal through http://kresge.fluxx.io. Please ensure you are using Google Chrome as your web browser. If you do not have a login, you may start the registration process by clicking on the "Create an account now" button to register.

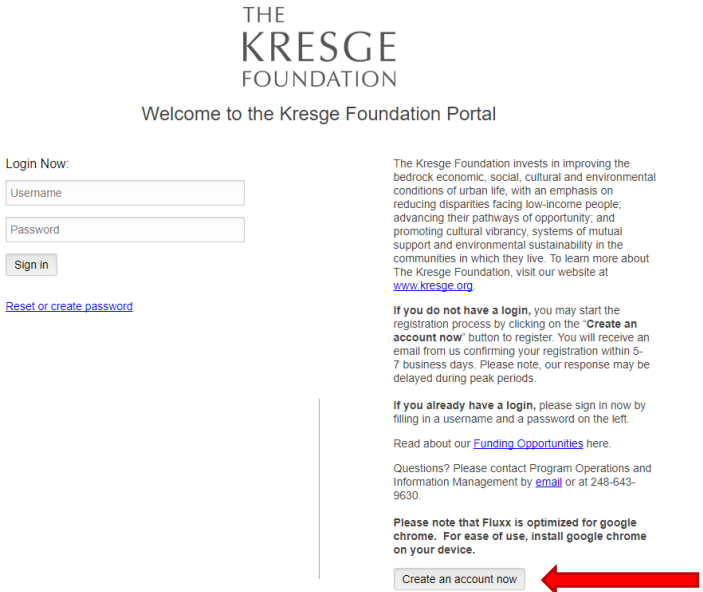

## **APPLICATION SUBMISSION**

Once logged in, you will find yourself at The Kresge Foundation Portal homepage. On the top left column, under the "Information" section, please click on "Grant Opportunities."

You will be directed to the Grant Opportunities page. At the bottom of the page, click on "Start a new grant RFP."

The following RFPs (requests for proposals) are open to receive applications.

· National NextGen Initiative • Kresge Innovative Projects: Detroit Round 5

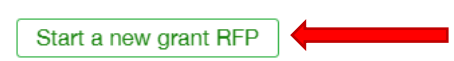

You will start by selecting "Kresge Innovative Projects: Detroit (Round 5)" on the first dropdown.

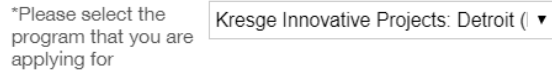

**At this stage, click "Save" on the bottom right.** Please note: routinely saving your work as you complete your application ensures no information is lost.

To access your application, click on "Grant Request – To Submit" on the left hand panel.

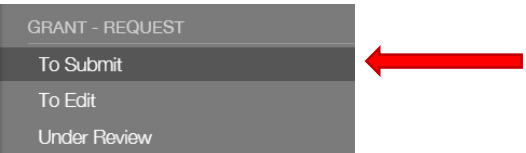

## **Click "Edit" to enter the application.**

For the Project Title, please enter Kresge Innovative Projects: Detroit (Round 5)

Under the Grant Request section, please enter June 1, 2019 for the beginning date of the grant period and 24 months for the duration.

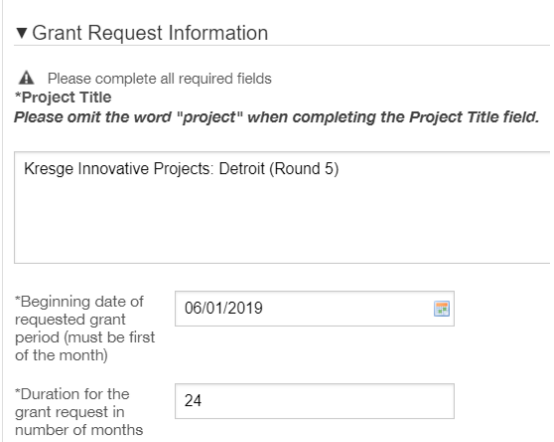

For the Organization Type, choose what is most relevant to you. If you are unsure, you can select "Community Improvement & Capacity Building" by clicking on the  $\Theta$  icon.

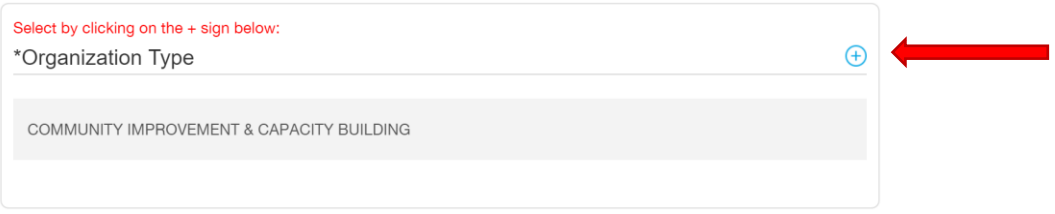

Similarly for the Focus of Grant, choose what is most relevant to you. If you are unsure, you can select "Community Development, General/Other" by clicking on the  $\Theta$  icon.

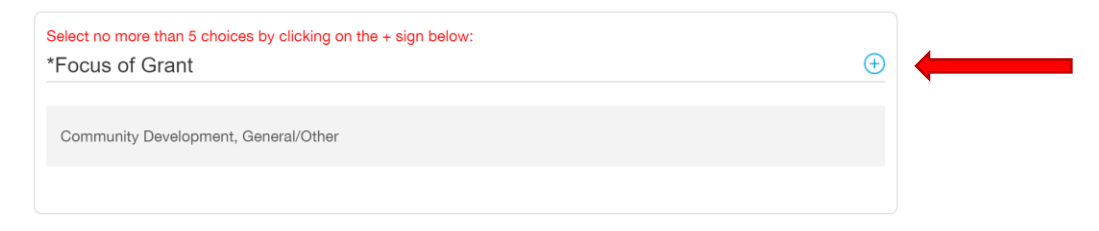

Please be sure to select "Project Support" for the type of support.

\*Please select the type of support you are requesting:

Project Support  $\overline{\mathbf{v}}$  The Narrative portion can be submitted via written or video response, simply follow the prompts.

The first question you will be asked is whether the application is a fiscal sponsorship or collaborative application. Please note if you click Collaborative, you will need to provide the list of organizations collaborating on this project in the corresponding box that appears. If you are unsure which to select, please refer to the guidelines on our website.

If you decide to submit a written response to the Narrative Questions, you will see the following:

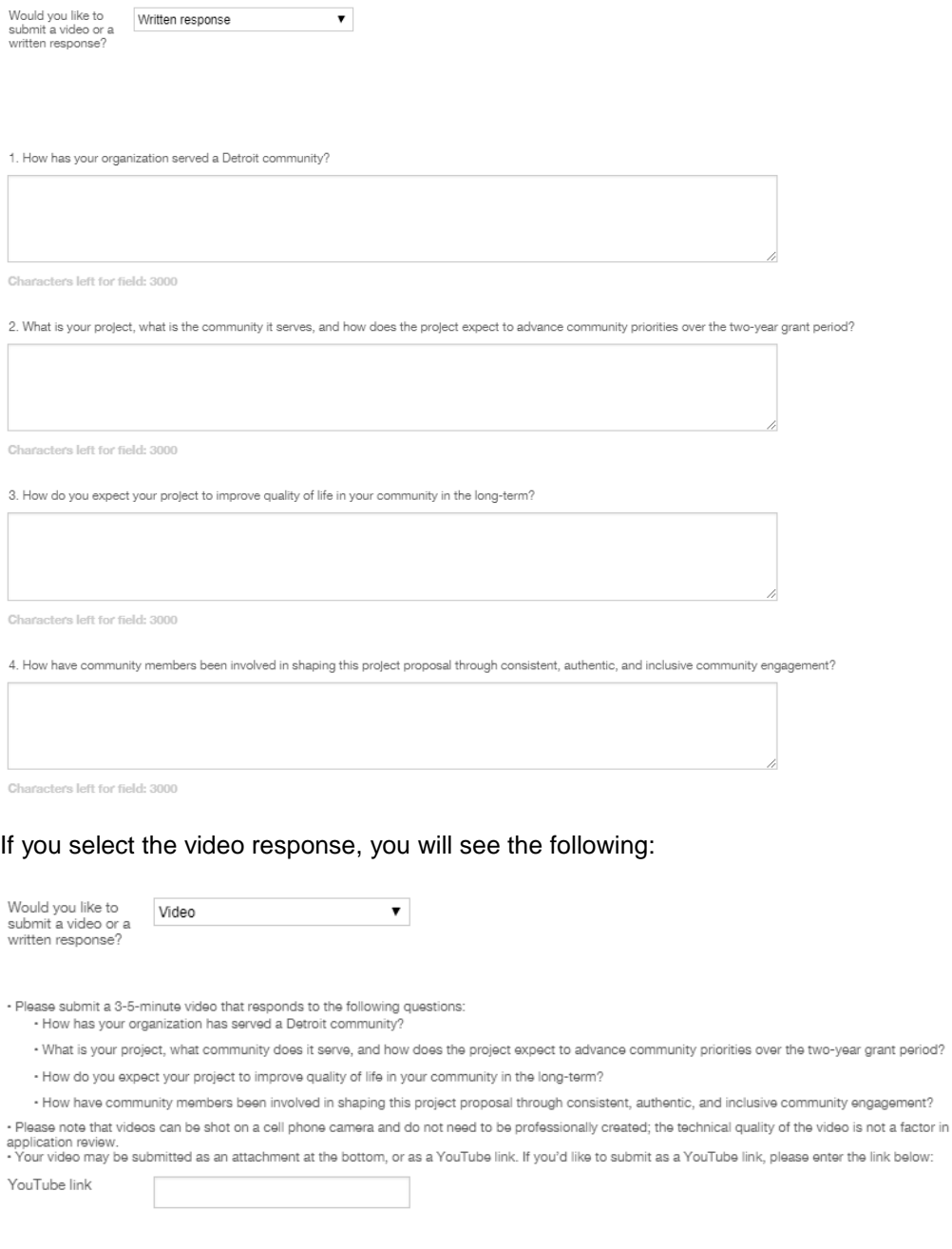

An Annual Organizational Operating Budget and Letter of Request are the required attachments. To upload these documents, please click on the  $\overline{\Theta}$  icon.

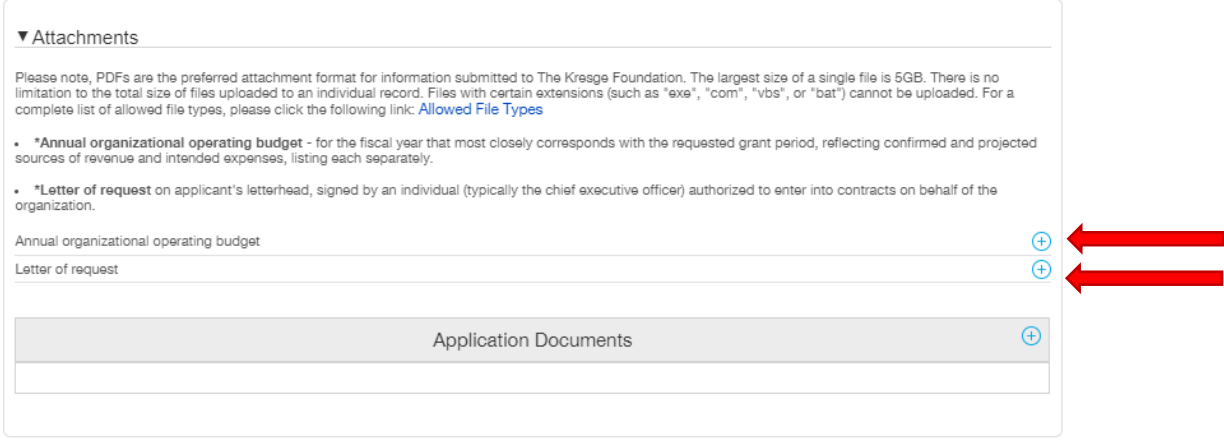

Once everything has been uploaded and you have checked the entire application to ensure nothing has been left blank, click "Save" one final time. **To submit your application, you must click "Submit."**

The application will live under "Grant Request – Under Review."

*For any questions regarding Fluxx, please contact Viktoria Palushaj at vpalushaj@kresge.org or (248) 502-0546.*